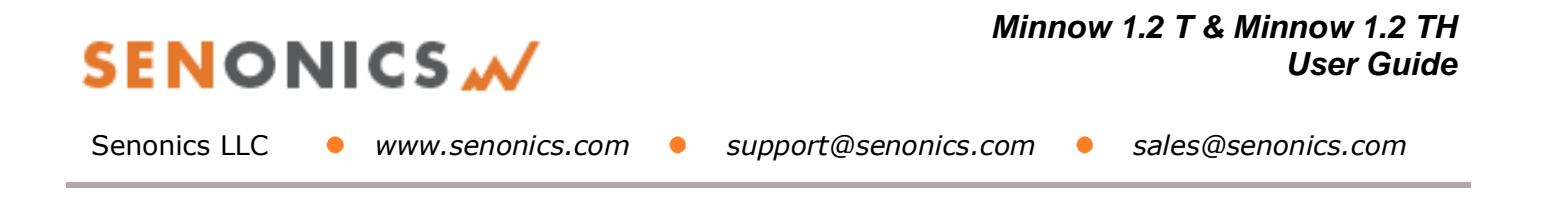

# Minnow 1.2T & Minnow 1.2TH **User Guide**

### **Table of Contents**

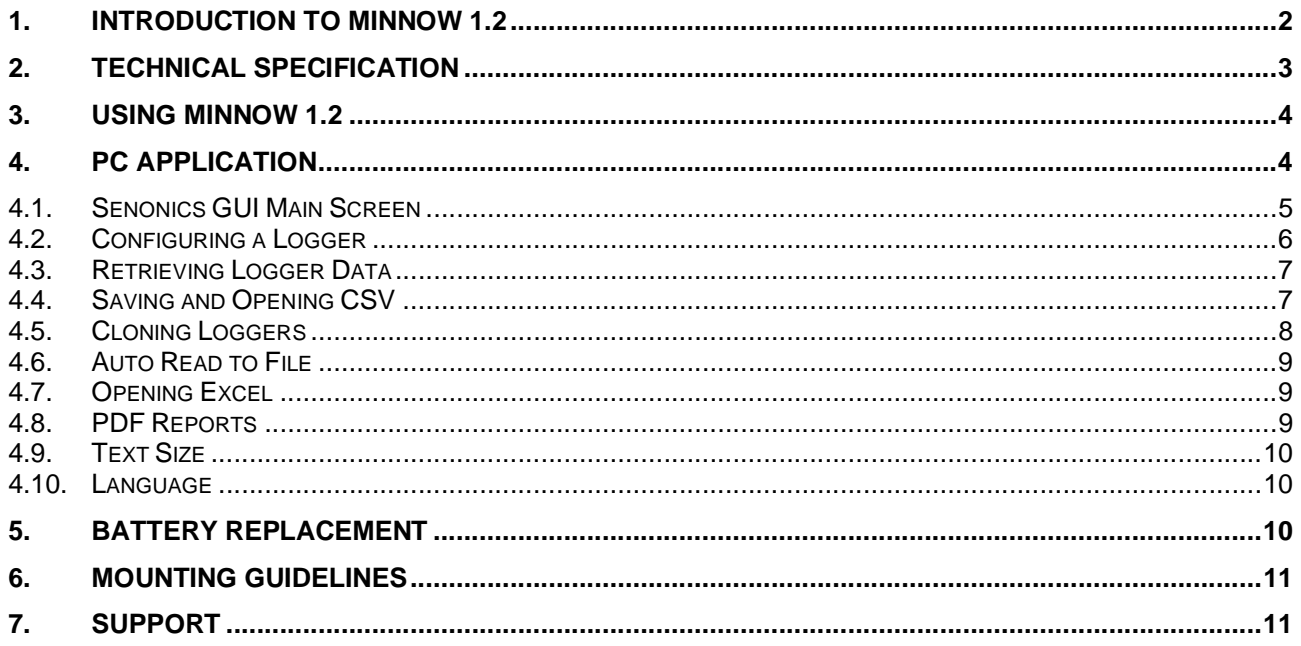

# **SENONICS W**

#### **Minnow 1.2 T & Minnow 1.2 TH User Guide**

Senonics LLC • www.senonics.com • support@senonics.com • sales@senonics.com

# **1. INTRODUCTION TO MINNOW 1.2**

The Minnow 1.2 logger is a high accuracy, compact, robust, temperature and humidity data logger measuring just 35mm x 60mm x 15mm. The logger comes with a free Windows and MAC application.

This user guide provides basic information about how to use the logger and Windows/MAC applications. Both the logger and the applications have been designed to be intuitive so that you will be up and running with the logger in a matter of minutes.

The Minnow 1.2 product today comes in two versions; Minnow 1.2 T is a temperature only version and Minnow 1.2 TH is a temperature and humidity logger. This user guide applies for both versions.

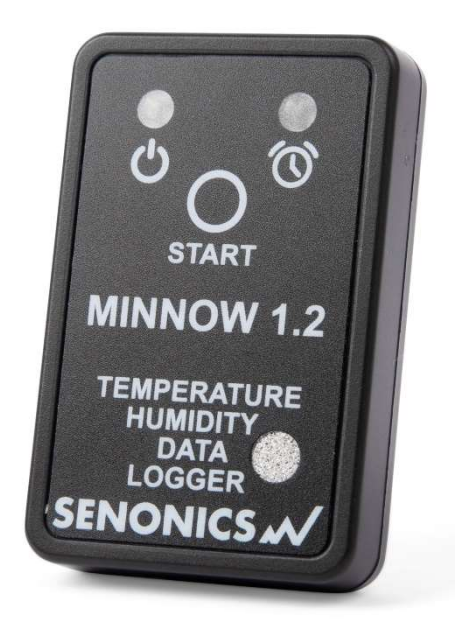

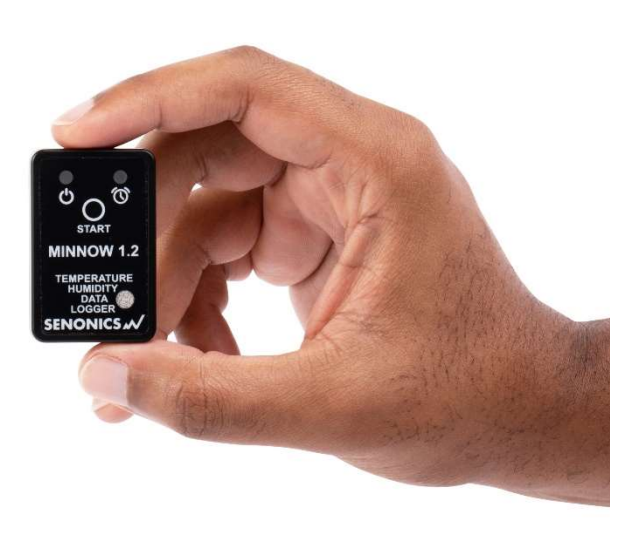

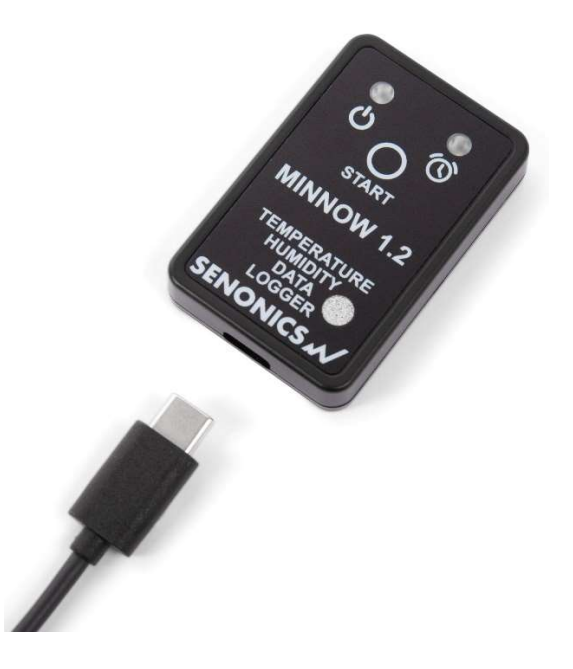

Figure 1: Senonics Minnow 1.2

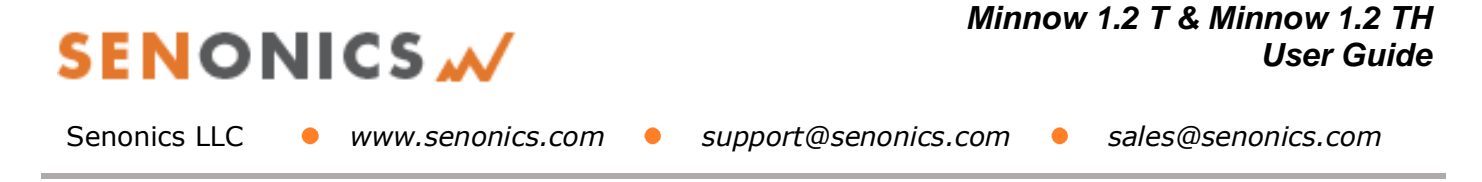

# **2. TECHNICAL SPECIFICATION**

For a technical specification of Minnow 1.2 T please consult the following product overview.

http://senonics.com/files/MinnowT\_Datasheet.pdf

For a technical specification of Minnow 1.2 TH please consult the following product overview. http://senonics.com/files/MinnowTH\_Datasheet.pdf

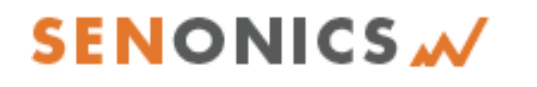

Senonics LLC **•** www.senonics.com • support@senonics.com • sales@senonics.com

## **3. USING MINNOW 1.2**

Minnow 1.2 logger includes one button:

#### START button:

When configured for "Button Press" logger start, this button starts and stops logging. In other configurations, this button is inactive.

Minnow 1.2 includes two LEDs:

#### Status LED:  $\bigcirc$

When the logger starts logging then this LED pulses **green** once for 1 second.

When logging this LED flashes **green** for 7 milliseconds and off for 6 seconds.

When the logger stops then this LED pulses **red** for 1 second then off.

#### Alarm LED:  $\mathbb{Q}$

When a temperature and/or humidity alarm is triggered this LED flashes **red** for 7 milliseconds and off for 6 seconds.

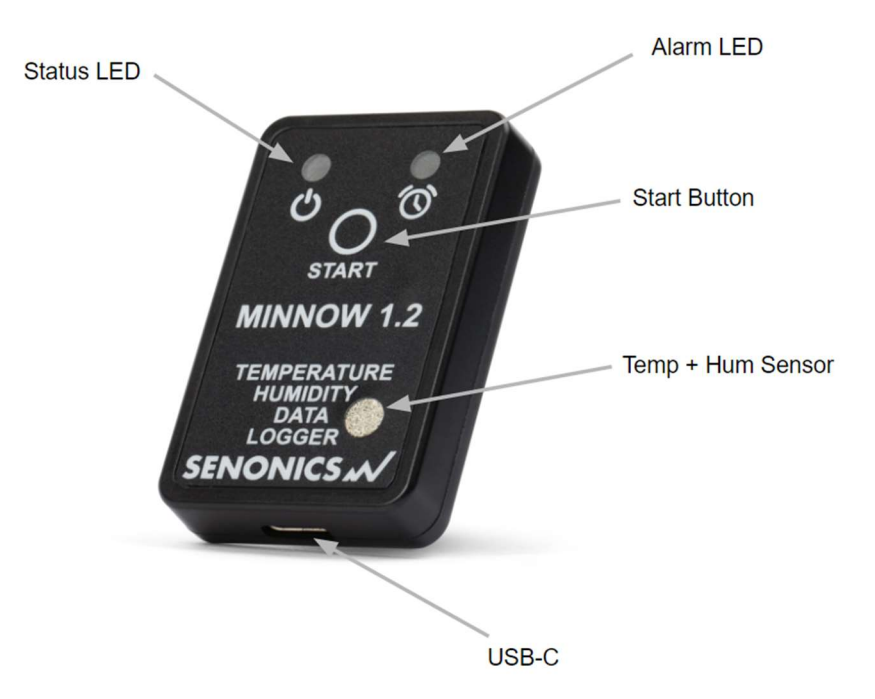

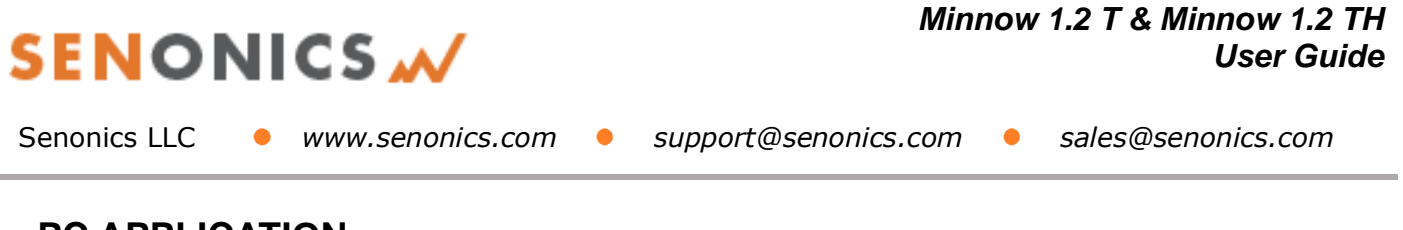

**PC APPLICATION** 

Your logger may be controlled from a Windows PC or Mac from USB using a simple application.

To install for Windows download: http://senonics.com/bin/SenonicsPCApplication\_Installer.zip

To install for Mac navigate to: http://senonics.com/mac-installer.html

#### **3.1. Senonics GUI Main Screen**

The Senonics GUI includes a configuration pane, a graphical pane and a spreadsheet pane. Included also is a connection indication to signify connection or otherwise of a Senonics logger.

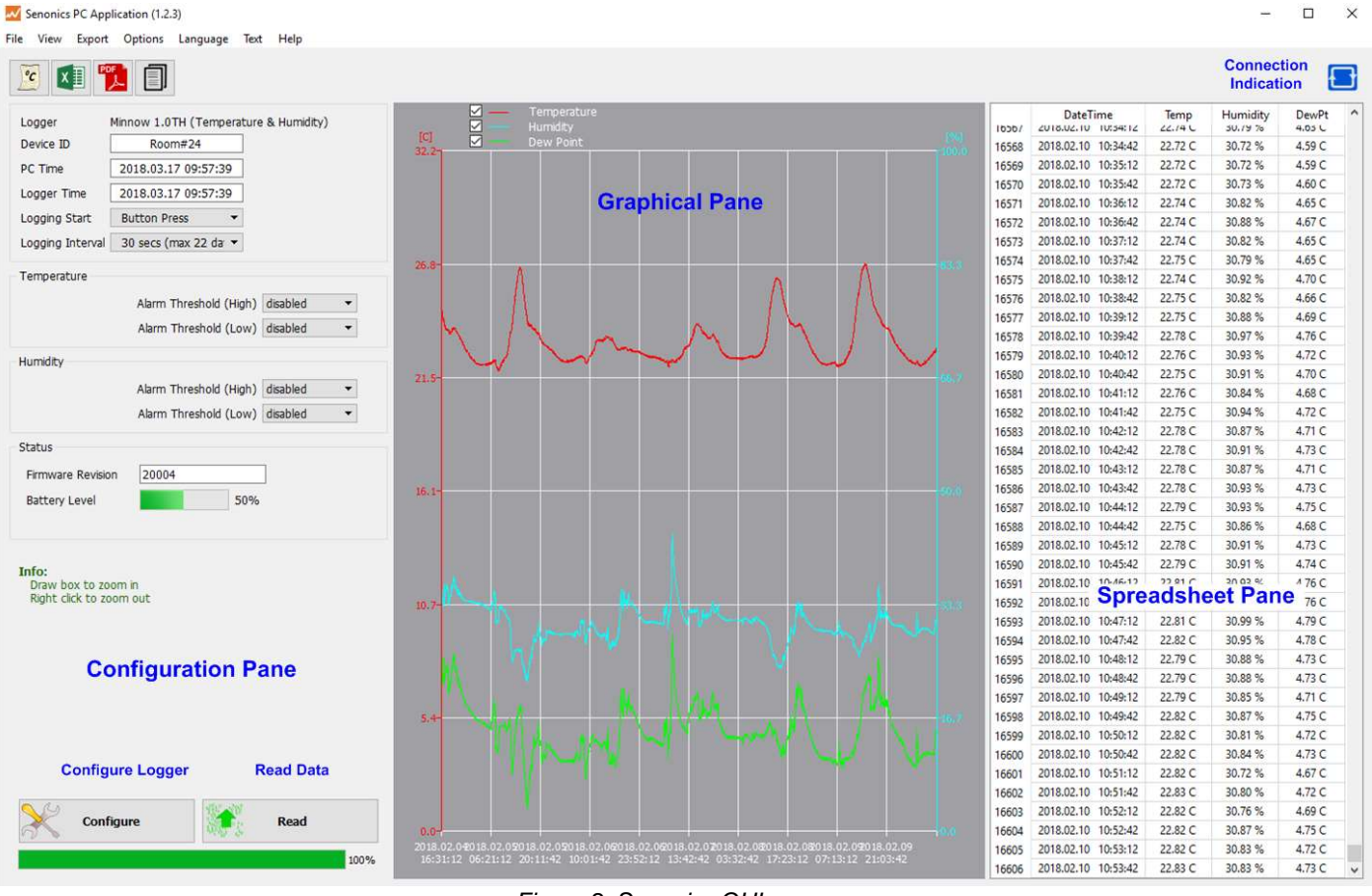

Figure 2: Senonics GUI

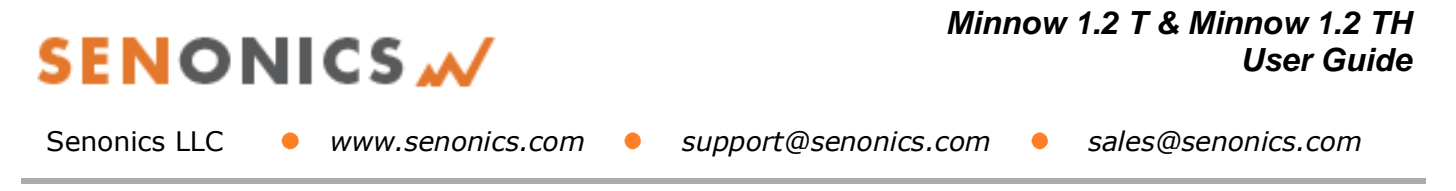

### **3.2. Configuring a Logger**

Configuration of the logger is performed with the logger connected.

Update all settings on the configuration pane such as logger name, logger start option (on disconnection, button press or at specified time), logging interval (1 second, 10 seconds, 30 seconds, 1 minute, 10 minutes, 30 minutes or 1 hour), temperature and humidity logging enables, temperature and humidity alarm levels.

When complete press the configure button.

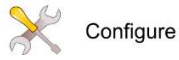

Wait for the logger to finish configuration (indicated by the busy indication disappearing).

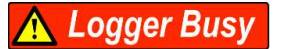

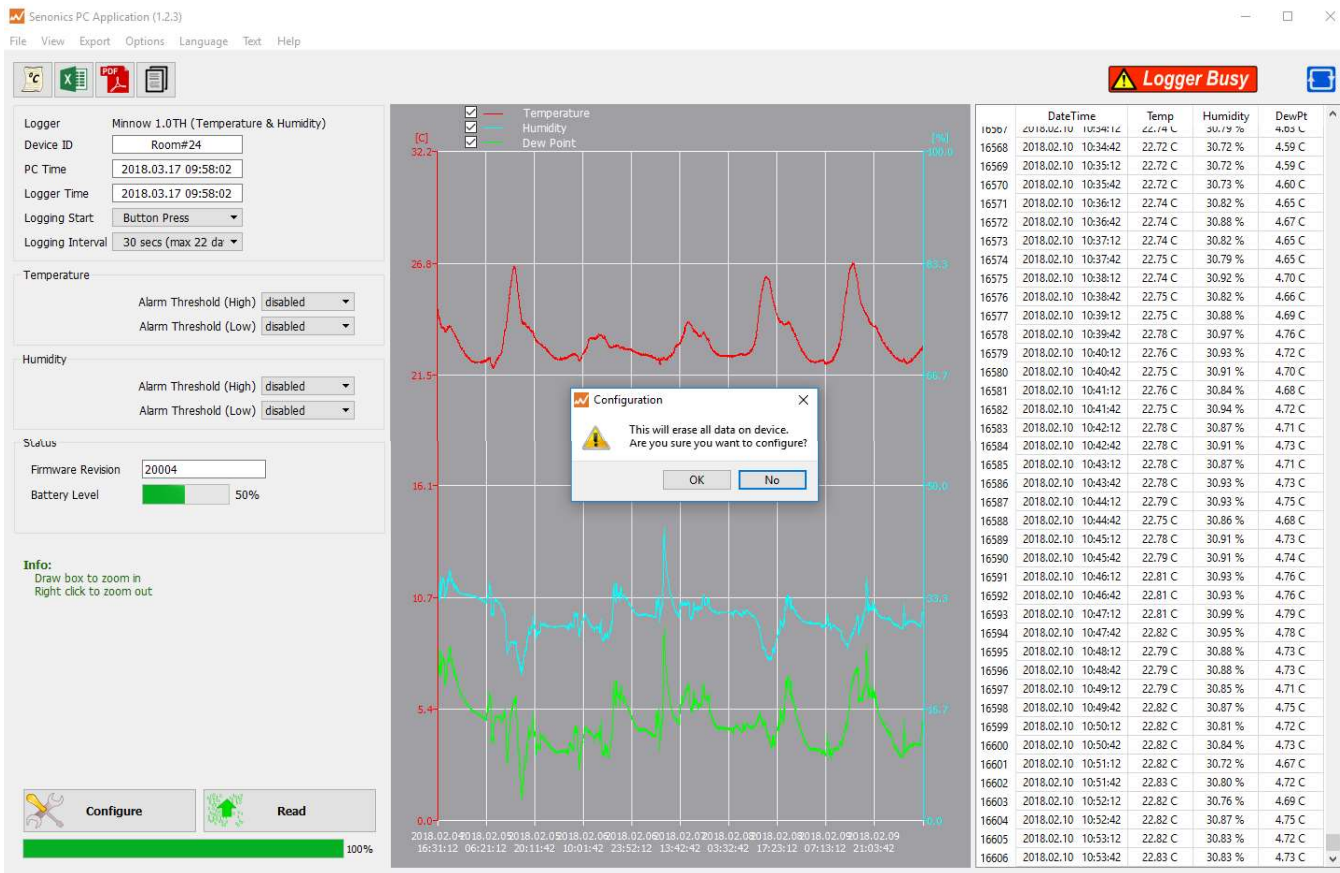

Figure 3: Configuration

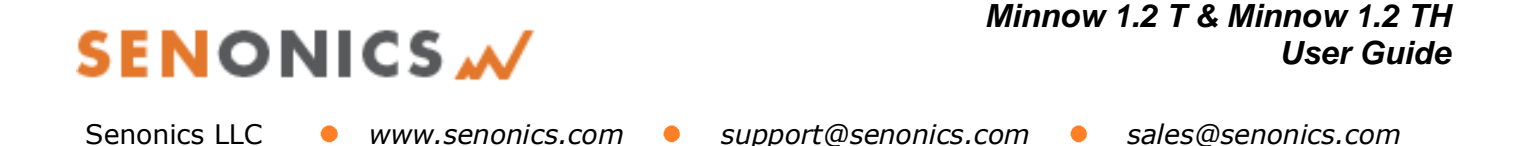

#### **3.3. Retrieving Logger Data**

Data can be retrieved from the logger by connecting to the logger and then pressing the read button at the bottom left of the GUI. Both the device configuration and logged data will become uploaded and viewable in the configuration, graphical and spreadsheet views.

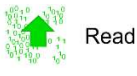

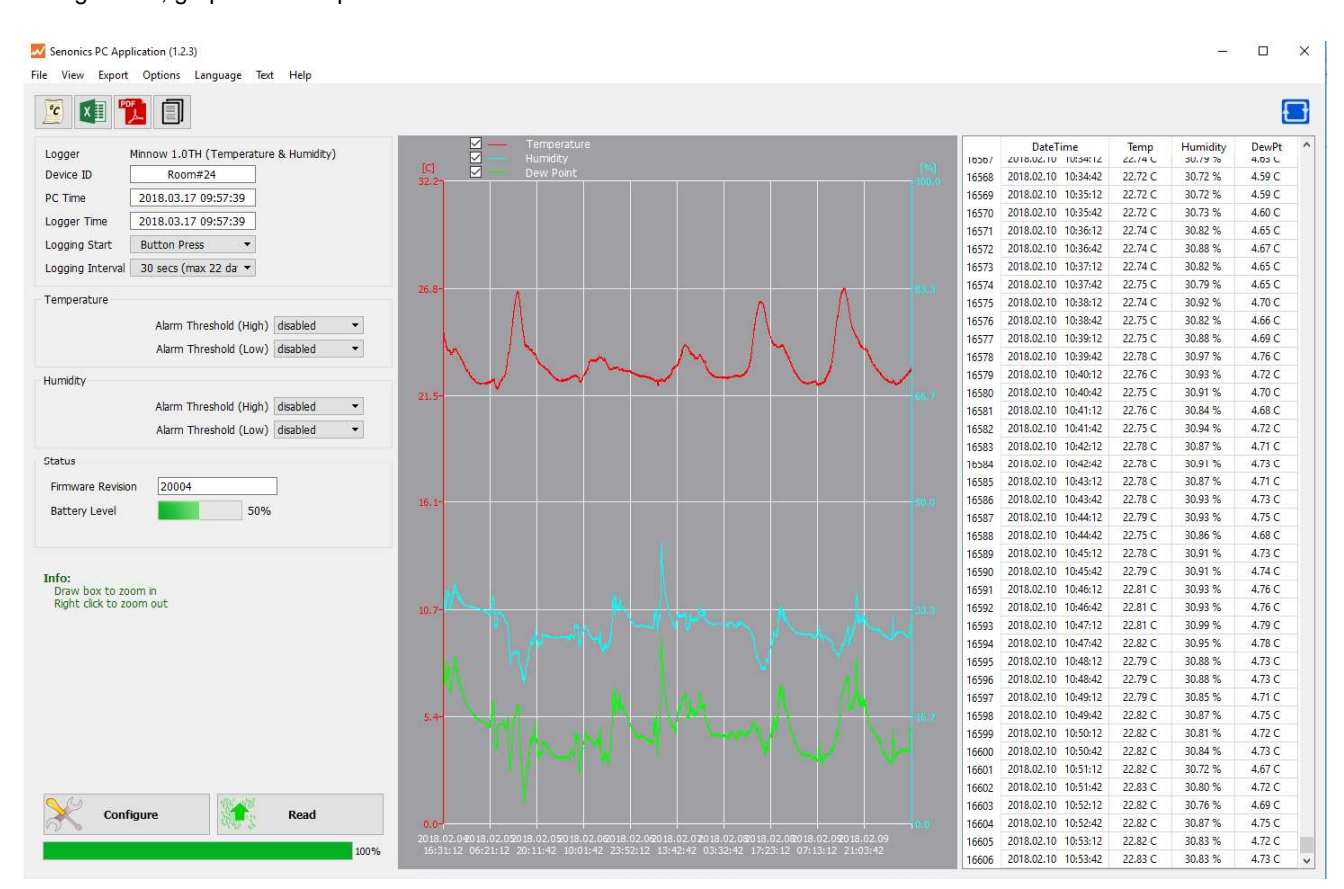

Figure 4: Retrieving Logger Data

#### **3.4. Saving and Opening CSV**

Logger data and configuration may be exported to file in Comma Separated Value (CSV) format. This format can be edited by third party software such as Microsoft Excel or read back into the Logger PC application at a later point.

To write a CSV file navigate **File>Save CSV**.

To read a CSV file back select **File>Open CSV**, and then navigate to the CSV file.

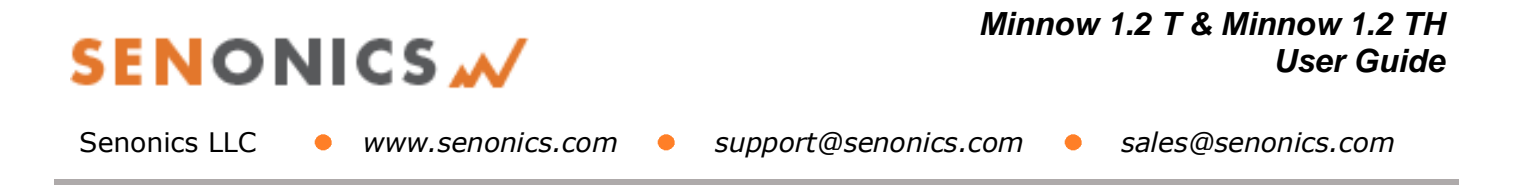

#### **3.5. Cloning Loggers**

For customers that expect to configure multiple loggers with the same configuration, Senonics offer the clone feature.

First, press the clone icon  $L \equiv J$  or navigate **File>Clone Logger**.

You are then presented with two copies of the configuration pane. Enter your configuration in the leftmost pane. When you are complete press the "Clone Settings" button. This will copy all settings across to the right-most pane. When you are satisfied press the "Lock Settings" tick-box.

You can then connect loggers to your PC. When you press "Configure" the new logger is programmed each time with the same cloned settings.

Be aware that the Device ID is not cloned, in order to preserve the logger identification. At any time, you can unlock, change settings and then lock again.

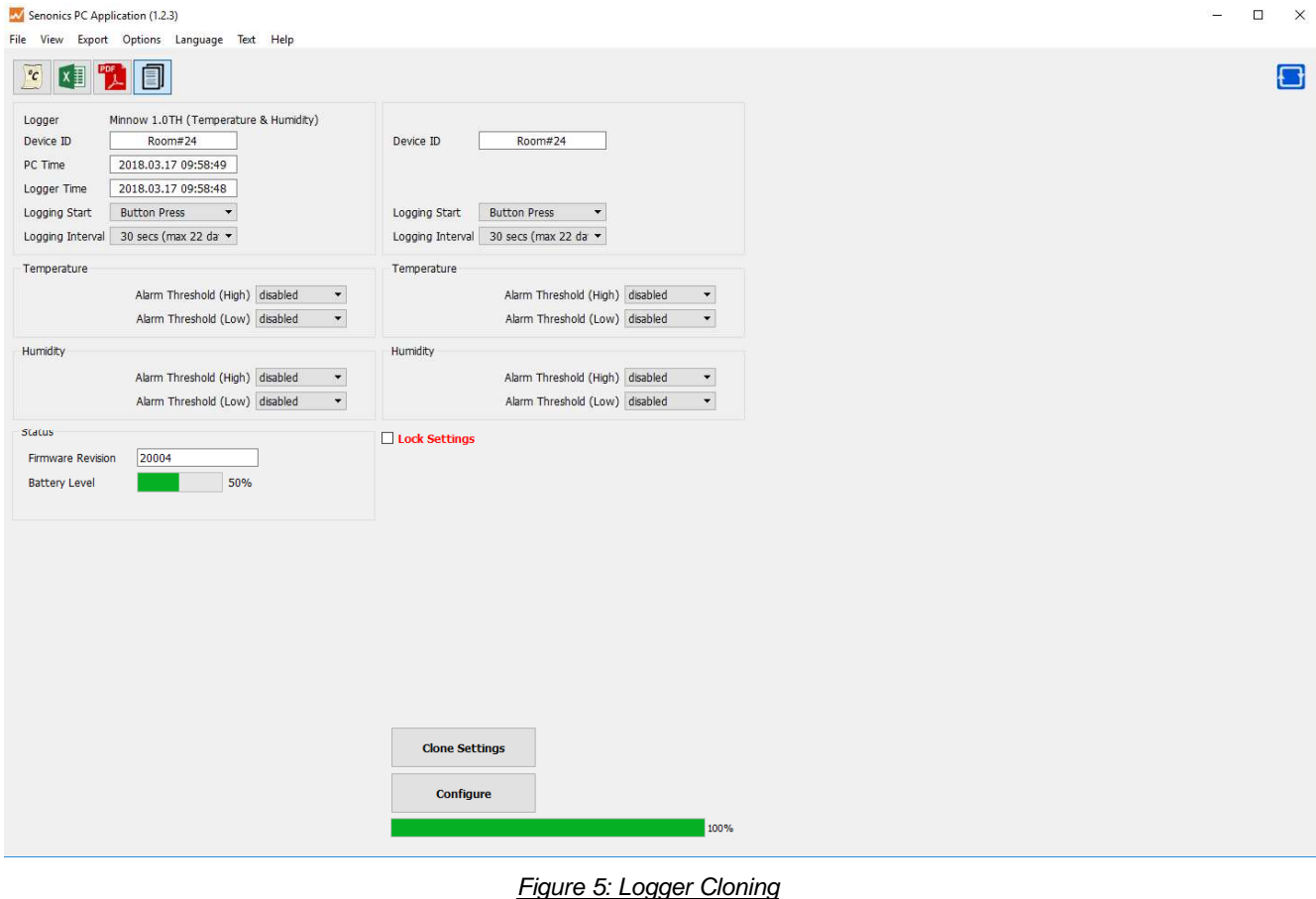

# **SENONICS W**

- Senonics LLC **•** www.senonics.com support@senonics.com sales@senonics.com
	-

#### **3.6. Auto Read to File**

Some customers like the ability to be able to connect a logger and automatically download and save data to file.

Select **Options>Read and Save Options**.

You are then presented with three options:

- a) to disable auto-reading of the logger (default)
- b) to automatically read the logger data on connection to the Senonics GUI
- c) to automatically read the logger data on connection to the GUI and save to file

In saving to file you can change the order of the date, time and logger ID as they appear in the file name.

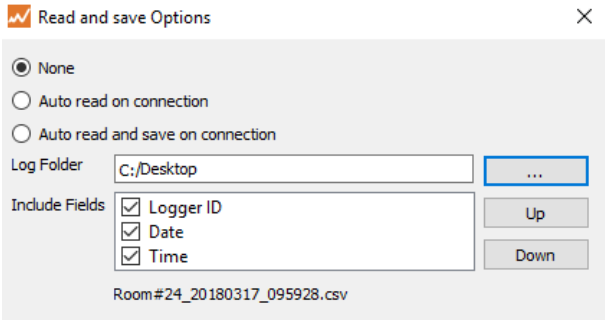

Figure 6: Read and Save Options

#### **3.7. Opening Excel**

It is possible to press the Excel button  $\Box$  or navigate **Export>Open Excel** to show the data in Microsoft Excel. During this process the user needs to select if your version of Excel is expecting and "." or "," to represent the number decimal point.

This capability assumes that Microsoft excel is installed on your PC. If not, then the option will not work. This option is not available on the Mac version of the GUI.

#### **3.8. PDF Reports**

Open a one-page PDF report  $\lambda$  by pressing the PDF icon or navigating **Export>Save PDF**. A PDF is written to summarize the data in the logger by way of statistics and as a graph. The PDF can be written either in US Letter page size of A4 page size.

The user can enter one's own notes at the footer of the PDF. PDFs are written to file and can be opened by any standard PDF reader – like Adobe Acrobat.

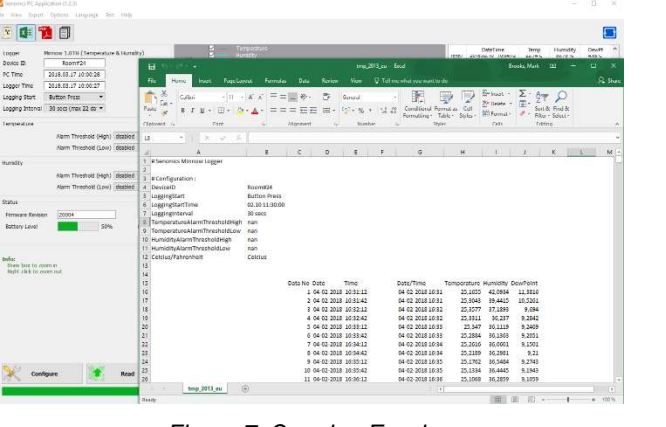

Figure 7: Opening Excel

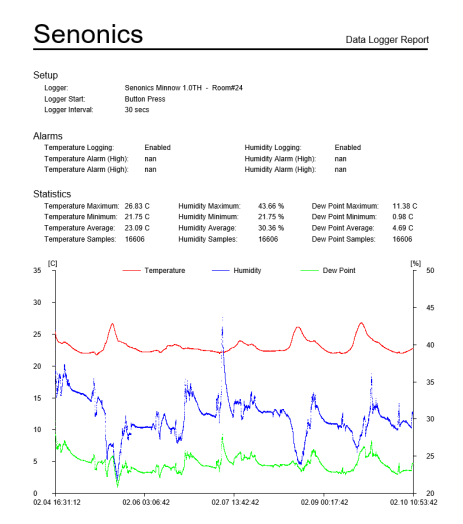

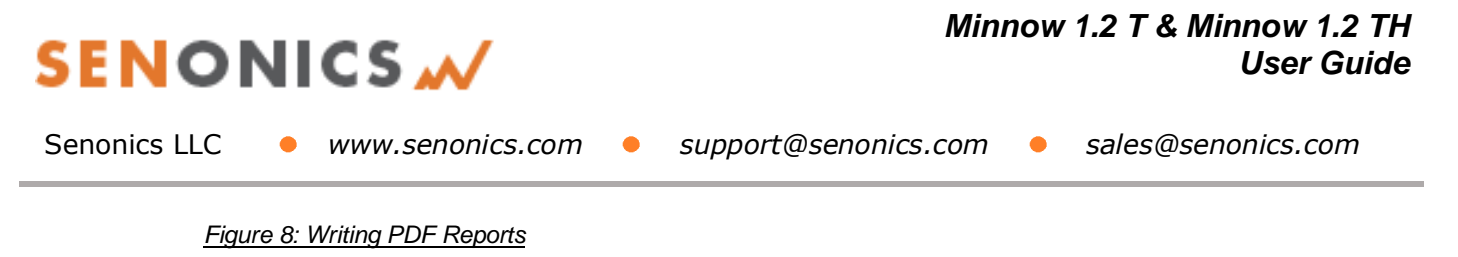

#### **3.9. Text Size**

It is possible to change the application text size by selecting from the Text pulldown on the program header. The Auto setting selects one of the sizes based on screen resolution. When the application reopens, text size is remembered.

#### W Senonics PC Application (1.2.3) File View Export Options Language Text Help Small Text  $\overline{c}$ Medium Text Large Text Minnow 1.0TH (Temper Logger Auto Device ID Room#24 Figure 9: Altering Text Size

**3.10. Language** 

The GUI application comes with language translation. Today one can select between English, German and Danish from the Language pulldown on the program header. Future versions will support more languages. When the application re-opens, language preference is kept.

Senonics PC Application (1.2.3) File View Export Options Language Text Help Danish  $^o\!C$ German English Minnow 1.0TH (Temperature & Humidity) Logger Figure 10: Language Preference

# **4. BATTERY REPLACEMENT**

The Minnow 1.2 logger runs from a single CR2032 battery. These are available at most drug stores. Same battery as most garage door openers.

First remove the Minnow cover by unscrewing the four fastener screws (#1 Philips) at the rear of the logger.

Then remove the circuit board from the box and then remove the battery.

Insert a new battery with the  $+$  (pos) toward the top.

Finally re-attach the cover and tighten the fastener screws again (be careful not to over tighten).

Be sure to immediately re-configure your logger after changing the battery. If the logger is left un-configured after a battery change (or removal) the battery will drain quickly.

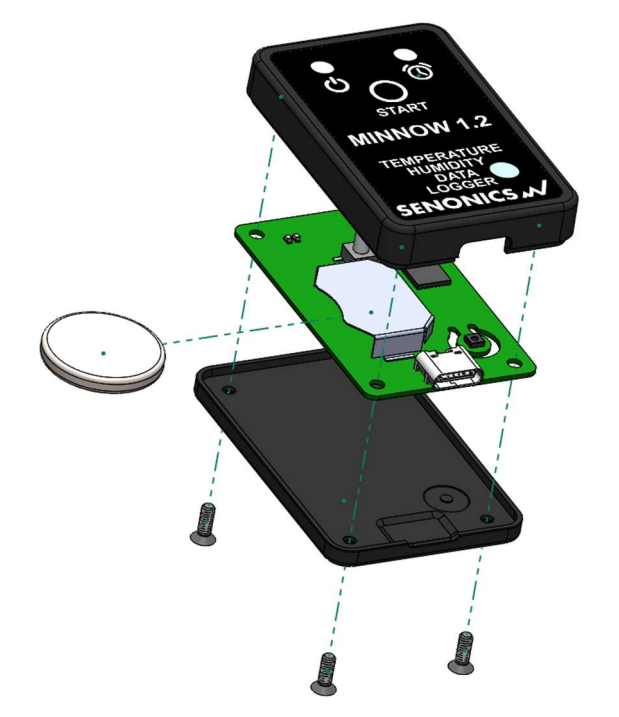

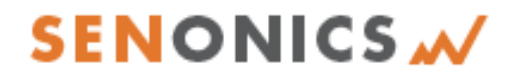

Senonics LLC **•** www.senonics.com • support@senonics.com • sales@senonics.com

## **MOUNTING GUIDELINES**

There is no particular limitation with regard to transporting your data logger. The logger may be fastened to a transportation container or loosely packed.

It is recommended however to keep some air space around the ventilation slots on the logger or else the logger may take longer to track humidity and temperature changes.

# **5. SUPPORT**

For technical support regarding your Senonics logger please contact:

support@senonics.com